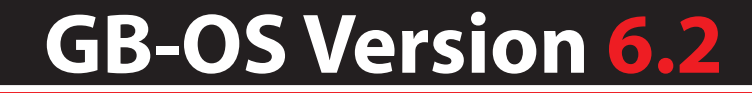

# GTA SSL Client & Browser Configuration

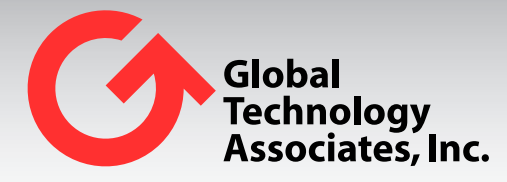

Global Technology Associates 3361 Rouse Rd, Suite 240 Orlando, FL 32817

Tel: +1.407.380.0220 Fax. +1.407.380.6080 Email: info@gta.com Web: www.gta.com

SSL201607-01

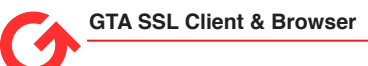

# **Table of Contents**

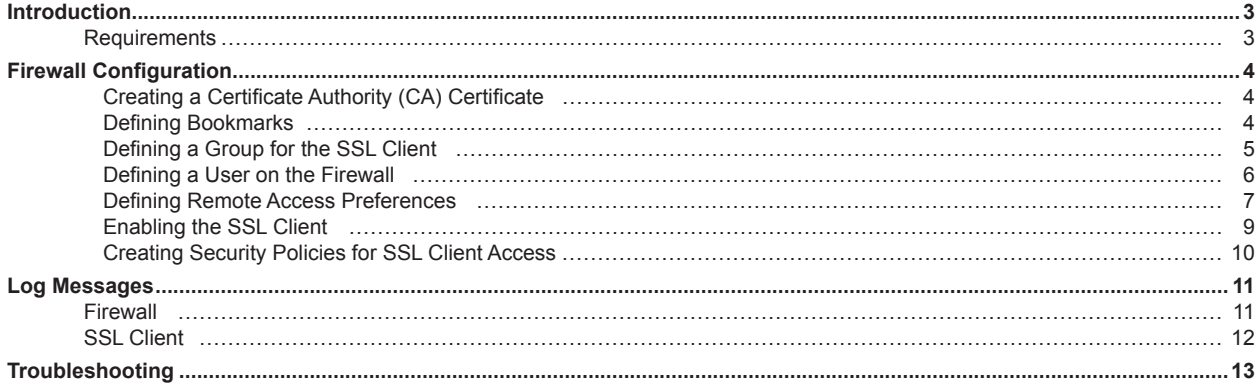

# **Introduction**

The purpose of this document is to assist GB-OS users in the installation, configuration and use of the GTA Firewalls SSL Service. GTA's SSL Service has two components:

- **Browser** The SSL Browser provides client-less remote network access. Using a standard Web browser, users launch a customized Web portal (the SSL Browser) for access to files, applications and internal and external web sites. Supported protocols include http, https, ftp, ftps, and cifs.
- **Client** The SSL Client is a remote access VPN client that uses SSL to establish a secure, encrypted connection to the network firewall. Via the SSL Browser, the SSL Client is downloaded and installed to the authorized remote user's machine.

Browser access for SSL users is determined by their group privileges. Some users may only have access to browse files and only use bookmarks. While other users may have access to browse any internal host using http, https, CIFS or ftp. In addition, users may be restricted to read only access for browsing or have upload and download access.

Client access is also determined by group privileges. A user must have SSL Browser capability in order to have Client access. The SSL Client is downloaded via the SSL Browser interface for each user.

# **Requirements**

• GB-OS version 6.1 or higher

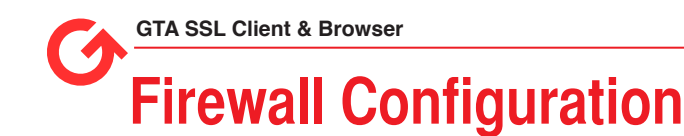

SSL has seven (7) configuration sections:

- 1. Creating a Certificate Authority (CA) Certificate
- 2. Defining Bookmarks
- 3. Defining Groups
- 4. Defining Users
- 5. Defining Remote Access Preferences
- 6. Enabling the SSL Client
- 7. Creating Security Policies for SSL Client Access

# **Creating a Certificate Authority (CA) Certificate**

Create a Certificate Authority (CA) Certificate to sign all other Certificates.

- 1. Navigate to **Configure>VPN>Certificates**.
- 2. Set the section to default. The firewall will automatically generate a new CA and Remote Administration certificate, and assign them as CA, Remote Administration, and VPN certificate. Below is an example of the CA, Remote Administration, and VPN certificates.

| CA Certificate: GB-OS CA :<br>Remote Administration Certificate:<br>$xen-vm2$ $\div$<br><b>VPN Certificate:</b><br>$xen -vm2$ $\div$ |                                |                   |                                                          |  |  |  |
|----------------------------------------------------------------------------------------------------|--------------------------------|-------------------|----------------------------------------------------------|--|--|--|
| $-$ Certificates                                                                                                    |                                |                   |                                                          |  |  |  |
|                                                                                                    |                                |                   |                                                          |  |  |  |
| Index                                                                                                    | <b>Name</b><br><b>GB-OS CA</b> | <b>Type</b><br>CA | <b>Description</b><br><b>GB-OS Certificate Authority</b> |  |  |  |
|                                                                                                    | <b>VPN</b>                     | Certificate       |                                                          |  |  |  |
| $\begin{array}{ c c }\n\hline\n\text{3} & 1 \\ \hline\n\text{3} & 3 \\ \hline\n\text{4} & \text{5}\n\end{array}$                     | <b>VPN-75</b>                  | Certificate       |                                                          |  |  |  |

*Figure 1: Creating Certificates*

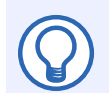

### **Note**

See the GB-OS Users Guide for more information on creating firewall certificates.

# **Defining Bookmarks**

Bookmarks are shortcuts for users when logged in to the SSL Browser.

- 1. Navigate to **Configure>Objects>Bookmark Objects.**
- 2. Edit an existing bookmark or create a new one.

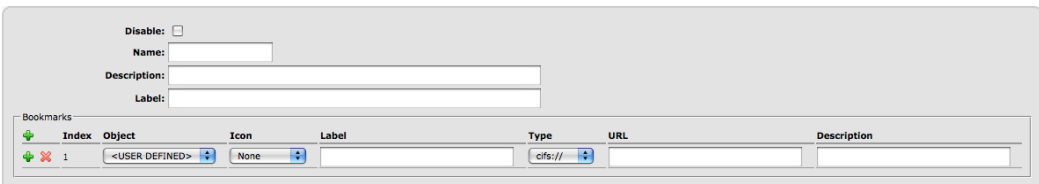

*Figure 2: Defining Bookmarks*

| Table 1: Bookmarks |                |                                                                                     |  |  |
|--------------------|----------------|-------------------------------------------------------------------------------------|--|--|
| <b>Field</b>       | <b>Default</b> | <b>Description</b>                                                                  |  |  |
| <b>Disable</b>     | Unchecked      | Disables bookmarks.                                                                 |  |  |
| <b>Name</b>        | <b>Blank</b>   | Object name referenced in groups section and in other bookmarks.                    |  |  |
| <b>Description</b> | <b>Blank</b>   | Brief description of the bookmark object's purpose.                                 |  |  |
| Label              | <b>Blank</b>   | Bookmark label displayed to the user when logged into the SSL<br>Browser interface. |  |  |

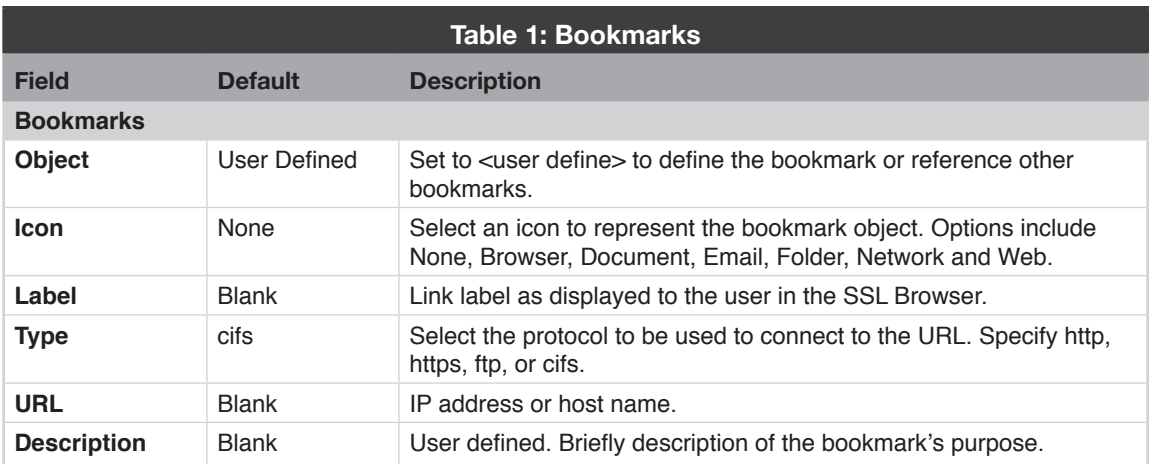

# **Defining a Group for the SSL Client**

- 1. Navigate to **Configure>Accounts>Groups**.
- 2. Create a New group, or edit an existing group.
- 3. Enable SSL.
- 4. Enable Bookmarks Only and READ Only as applicable. Bookmarks Only will authorize users to only access configured bookmarks and will not allow browsing of internal networks. READ ONLY will only allow users to download files, disabling the upload feature.
- 5. Select the group bookmarks authorized for the user in the BOOKMARKS pulldown.
- 6. Enable the CLIENT to authorize SSL Client access for the configured group.

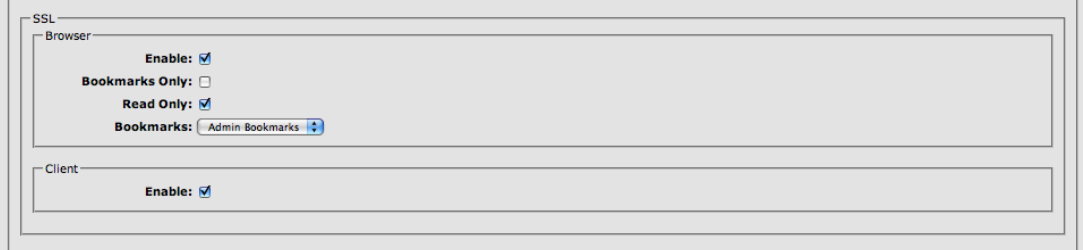

#### *Figure 3: Defining a Group*

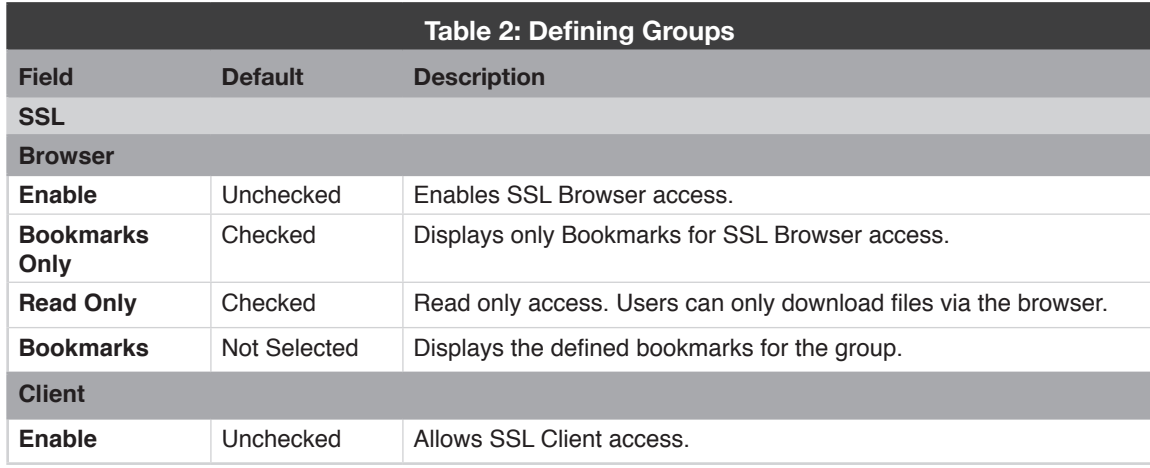

# **Defining a User on the Firewall**

- 1. Navigate to **Configure>Accounts>Users**
- 2. Select the SSL group previously configured.
- 3. Assign the SSL certificate previously defined or generate a new certificate.
- 4. Enter the password the user will use to login to both SSL Browser, and SSL Client.

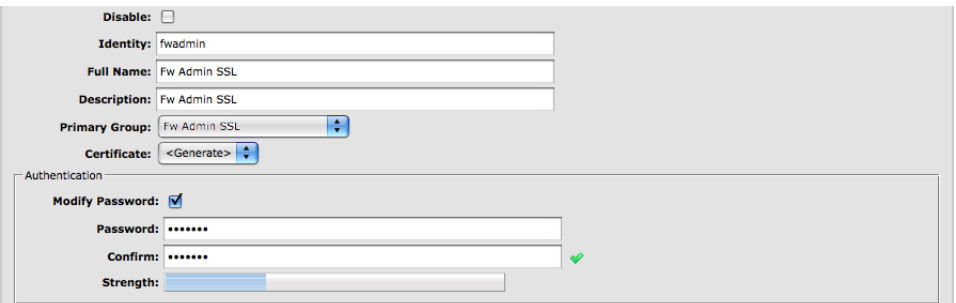

*Figure 4: Defining a User*

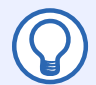

## **Note**

User certificates used for the SSL Client MUST be signed by a CA.

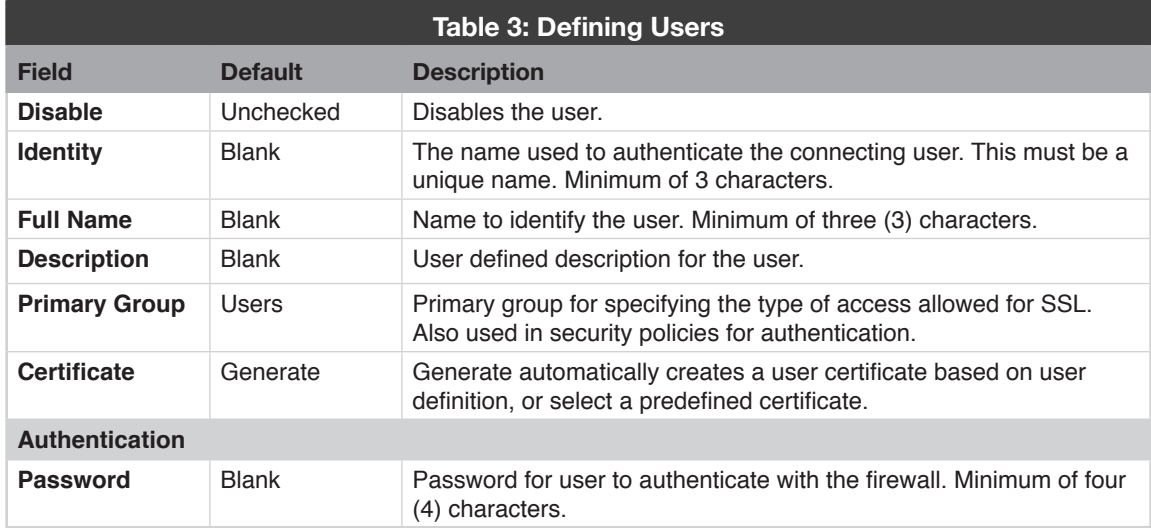

# **Defining Remote Access Preferences**

- 1. Navigate to **Configure>VPN>Remote Access>Preferences**
- 2. Enable an alternative port. By default, the SSL Browser is listening on TCP port 443. Administrators may choose to allow browser access on an alternate port and restrict 443 to firewall administrators only, or change the Administrator port.
- 3. Select and enable authentication methods LDAPv3 or RADIUS.
- 4. Select the encryption level to be used.
- 5. Define the time out range for the SSL Browser. Valid time out range is 5 1440 minutes.
- 6. Select the desired use of the virtual keyboard for logins. The virtual keyboard can be required, enabled to use or not use, or disabled and turned off.
- 7. Enable automatic policies as desired and select the zone and source address for connections.
- 8. Optionally, create a customized login screen for the Remote Access Portal displaying a title, logo and disclaimer message which will appear upon login.

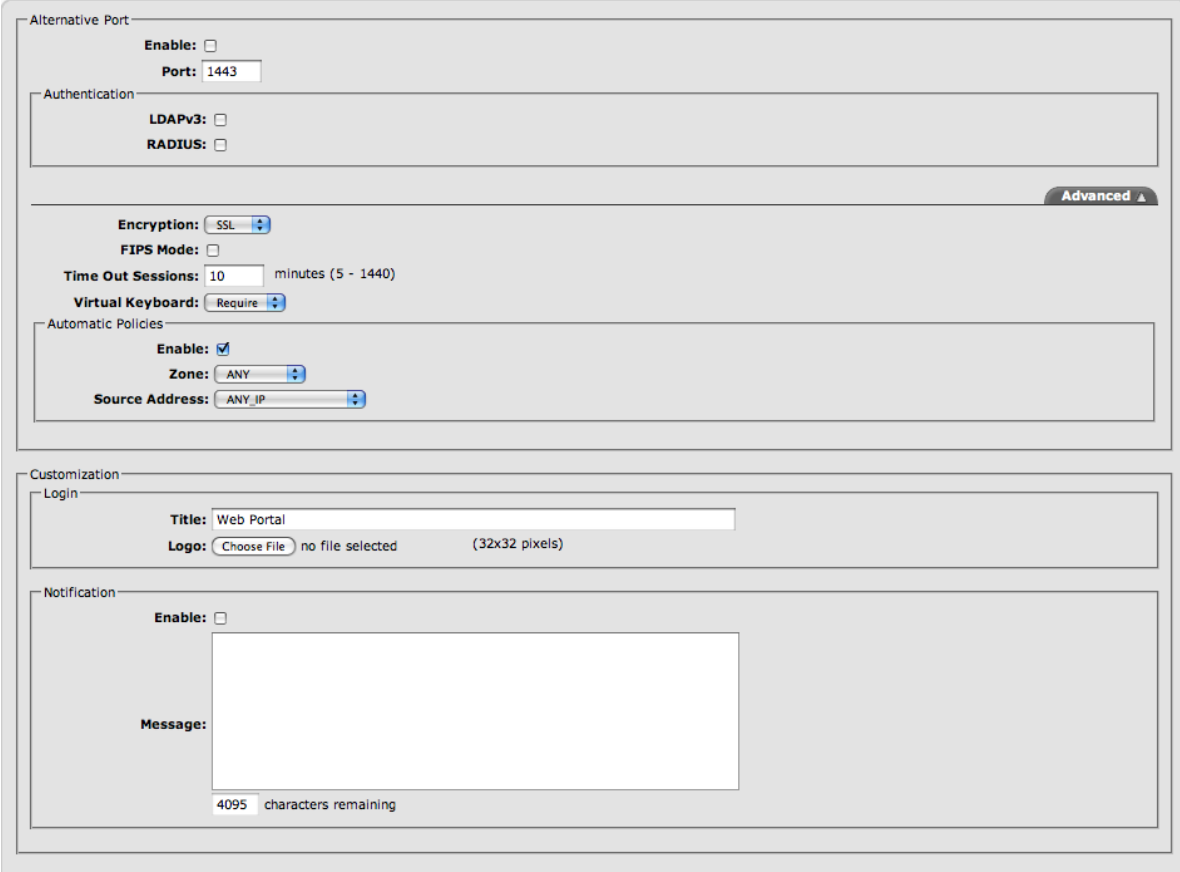

#### *Figure 5: Enabling the SSL Browser*

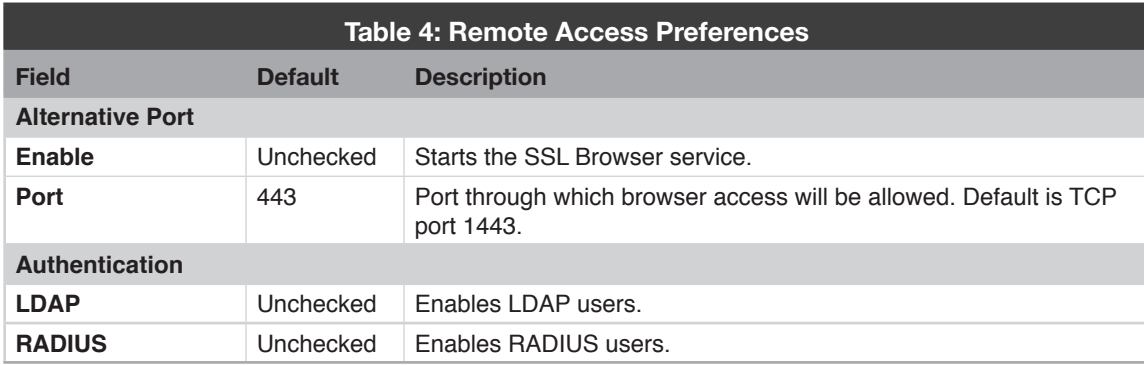

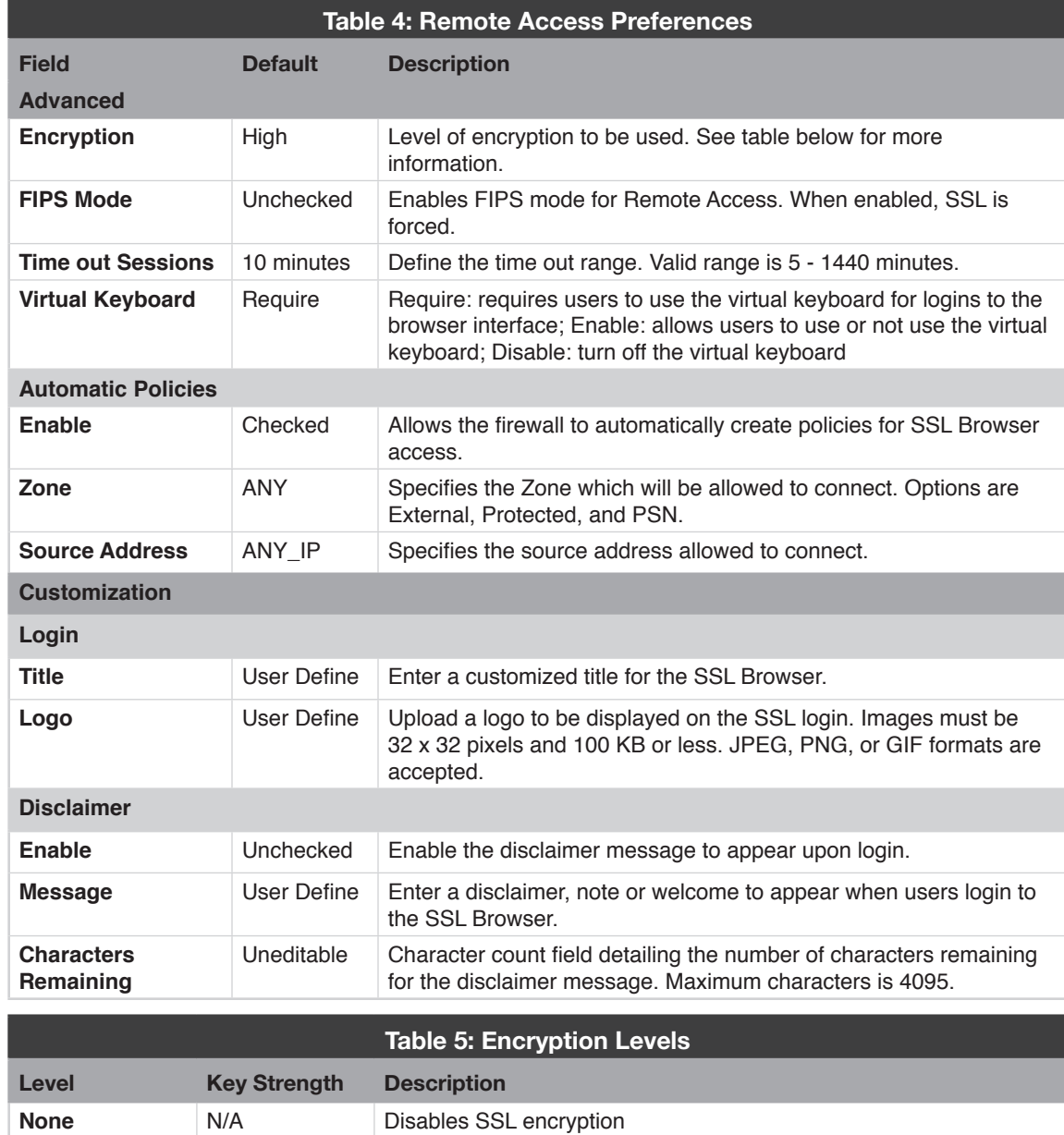

**All** N/A **Accepts low, medium and high levels of encryption** 

Low 40-, 56-, 64-bit A low level SSL encryption **Medium** 128-bit A medium level SSL encryption High 168-bit A high level SSL encryption

# **Enabling the SSL Client**

- 1. Navigate to **Configure>VPN>Remote Access>SSL Client**
- 2. Check the ENABLE check box to enable the SSL Client Service
- 3. For Accessible Network, select an object or enter a user defined address for the networks accessible through the SSL Client Tunnel
- 4. For Client DHCP Network, select an object or enter a user defined address for the network that will be used as the Client DHCP Address Pool.

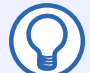

**Note**

The first address in the range will be reserved and assigned to the firewall as  $\,\text{tun0}$  interface.

5. Configure domain, DNS servers and WINS servers that will be assigned to the client.

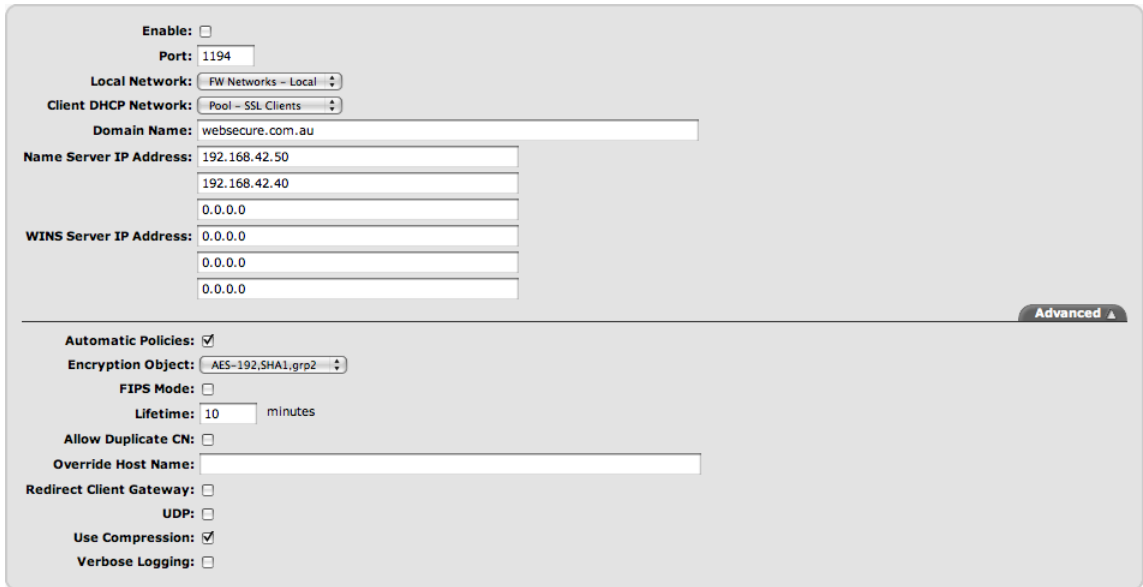

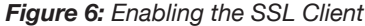

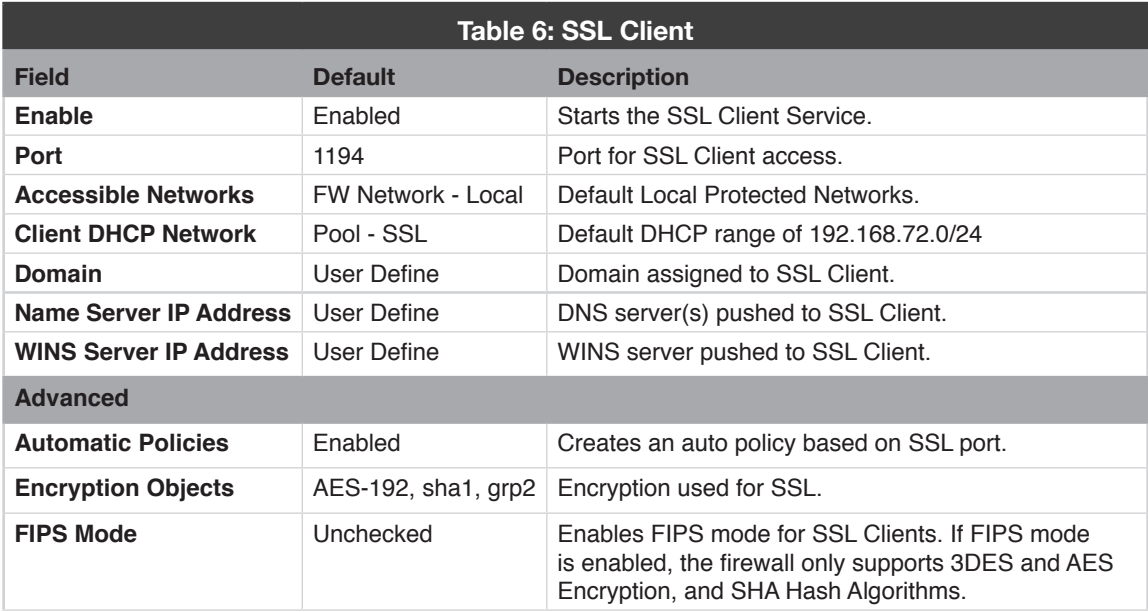

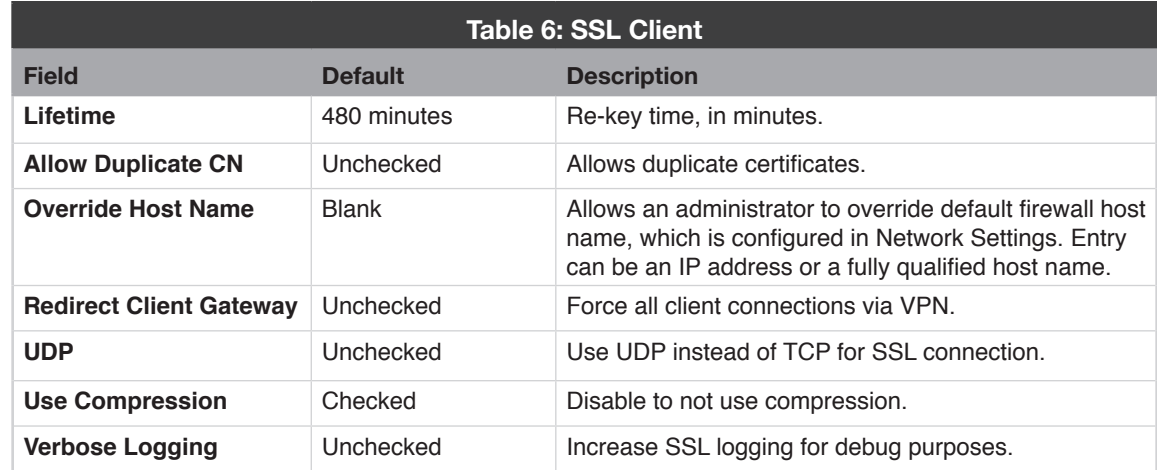

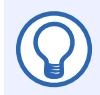

### **Note**

Changes to the SSL Client configuration for port, encryption, override host name, and compression will require new client downloads.

# **Creating Security Policies for SSL Client Access**

- 1. Navigate to **Configure>Security Policies>Policy Editor>VPN>SSL Client**.
- 2. By default, all in and out is allowed and access to the firewall administration interface using https is denied. Pings to the firewall are also allowed.
- 3. The default SSL Client policies are displayed below. It is recommended that SSL policies are configured based on your corporate security policy.

| Index          | Service                | <b>Description</b>                                                                                                    |
|----------------|------------------------|----------------------------------------------------------------------------------------------------|
| $\mathbf{v}_1$ | $<$ PING>              | Allow pings to firewall using SSL VPN Client                                                                                                  |
|                |                        | Accept notice ANY <ping> from <any_ip> to <fw -="" all="" interfaces=""> trafficShaping Default weight 5 coalesce(all)</fw></any_ip></ping>   |
| $\mathbb{Z}$ 2 | <https></https>        | Allow access to firewall admin using SSL VPN Client                                                                                           |
|                |                        | Accept notice ANY <https> from <any ip=""> to <fw -="" all="" interfaces=""> trafficShaping Default weight 5 coalesce(all)</fw></any></https> |
| <b>Ø</b>       | <any service=""></any> | Deny access to firewall using SSL VPN Client                                                                                                  |
|                |                        | Deny warning ANY <any service=""> from <any ip=""> to <fw -="" all="" interfaces=""> coalesce(all)</fw></any></any>                           |
| — 4            | <any service=""></any> | Allow all other SSL VPN Client                                                                                                    |
|                |                        | Accept notice ANY <any service=""> from <any ip=""> to <any ip=""> trafficShaping Default weight 5 coalesce(all)</any></any></any>            |
| $\circledcirc$ | <any service=""></any> | Block with alarm everything.                                                                                                    |
|                |                        | Deny warning ANY alarm <any_service> from <any_ip> to <any_ip> coalesce(all)</any_ip></any_ip></any_service>                                  |

*Figure 7: Creating Security Policies*

# **Log Messages**

# **Firewall**

Licenses Exceeded messages OpenVPN client connections. Default user licenses is 2 users, additional user licenses may be requested via GTA sales.

Sep 16 14:33:27 pri=3 msg="OpenVPN: MULTI: new incoming connection would exceed maximum number of clients (2)" type=mgmt,vpn

#### Close Tunnel OpenVPN:

```
Sep 16 14:33:20 pri=5 msg="Close inbound, openVPN" proto=53/udp src=192.168.72.3 
srcport=48517 dst=192.168.71.9 dstport=53 rule=4 duration=22 sent=59 rcvd=130 
pkts sent=1 pkts rcvd=1
```
Block Message Remote Access (Interface tun0 is SSL Client interface):

```
Sep 16 14:23:17 pri=4 pol type=RAP pol action=block count=12 msg="Block
RAP" duration=30 rule=6 proto=443/tcp src=192.168.72.2 srcport="44323 (3), 
44328 (3), 44362 (3), 44363 (3)" dst=192.168.71.254 dstport=443 interface="tun0" 
attribute="alarm" flags=0x2
```
#### User Login Failure:

Sep 16 15:59:50 pri=3 msg="OpenVPN: 192.168.73.1:55642 TLS Auth Error: Auth Username/ Password verification failed for peer" type=mgmt,vpn

Compression is disabled on firewall and not in the client configuration. Compression is enabled or disabled in **Configure>VPN>SSL Client>Advanced** in firewall interface. The use compression option comp-lzo sets compression for the client.

Sep 16 16:32:27 pri=4 msg="OpenVPN: 192.168.73.1:59205 WARNING: 'comp-lzo' is present in remote config but missing in local config, remote='comp-lzo'" type=mgmt,vpn

Compression is enabled on firewall and not in the client configuration. Compression is enabled or disabled in **Configure>VPN>SSL Client>Advanced** in firewall interface. The use compression option comp-lzo sets compression for the client.

Sep 16 16:40:21 pri=4 msg="OpenVPN: 192.168.73.1:60094 WARNING: 'comp-lzo' is present in local config but missing in remote config, local='comp-lzo'" type=mgmt,vpn

Firewall and client have mis matched configuration options for Encryption. This is configured in **Configure>VPN>SSL Client>Advanced**, or by setting cipher option on the client.

Sep 16 16:47:52 pri=4 msg="OpenVPN: 192.168.73.1:60939 WARNING: 'cipher' is used inconsistently, local='cipher AES-128-CBC', remote='cipher AES-192-CBC'" type=mgmt,vpn

Sep 16 16:47:52 pri=4 msg="OpenVPN: 192.168.73.1:60939 WARNING: 'keysize' is used inconsistently, local='keysize 128', remote='keysize 192'" type=mgmt,vpn

#### Remote server the proxy is attempting to connect to has an invalid certificate.

Sep 21 15:21:41 pri=3 msg="SSL: SSL certificate problem, verify that the CA cert is OK. Details:\\0Aerror:14090086:SSL routines:SSL3 GET SERVER CERTIFICATE:certificate verify failed" type=mgmt proto=http/tcp user="support@ gta.com" src=192.168.73.1 srcport=4869 dst=192.168.73.2 dstport=1443 duration=26

# **SSL Client**

User Login Failure: Verify the login credentials.

Wed Sep 16 15:59:53 2009 AUTH: Received AUTH FAILED control message

Compression is enabled on firewall and not in the client configuration. Compression is enabled or disabled in **Configure>VPN>Remote Access>SSL Client>Advanced** in firewall interface. The use compression option comp-lzo sets compression for the client.

Wed Sep 16 16:40:22 2009 WARNING: 'comp-lzo' is present in remote config but missing in local config, remote='comp-lzo'

Compression is disabled on firewall and not in the client configuration. Compression is enabled or disabled in **Configure>VPN>Remote Access>SSL Client>Advanced** in firewall interface. The use compression option comp-lzo sets compression for the client.

```
Wed Sep 16 16:46:20 2009 WARNING: 'comp-lzo' is present in local config but missing
in remote config, local='comp-lzo'
```
Firewall and client have mis matched configuration options for Encryption. This is configured in **Configure>VPN>Remote Access>SSL Client>Advanced**, or by setting cipher option on the client.

Wed Sep 16 16:50:22 2009 WARNING: 'cipher' is used inconsistently, local='cipher AES-192-CBC', remote='cipher DES-EDE3-CBC'

Client is unable to resolve the address of the firewall. Confirm firewall has fully qualified host name configured in **Network>Interface Settings>Host** name field. The host name resolves correctly.

Fri Sep 18 08:24:24 2009 RESOLVE: Cannot resolve host address: dbtest.gta.com: [HOST NOT FOUND] The specified host is unknown.

SSL Client is unable to use the Self Signed Certificates. To resolve this issue you will need to make sure that both the Client and Firewall VPN Certificates have been signed by a CA. Certificates can be managed in **Configure>VPN>Certificates**.

Wed Nov 18 14:43:46 2009 VERIFY ERROR: depth=0, error=self signed certificate: / emailAddress=support@gta.com/O=GTA/C=US/CN=FW \_ VPN \_ CERTIFICATE

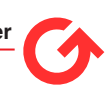

# **Troubleshooting**

If your question is not answered below, please contact GTA Support for more information.

**Q: When attempting to download the client I get the message, "Error: Unable to create SSL Client configuration bundle."**

Check that the Override Host Name in **Configure>VPN>Remote Access>SSL Client** is a single IP or name and not a network.

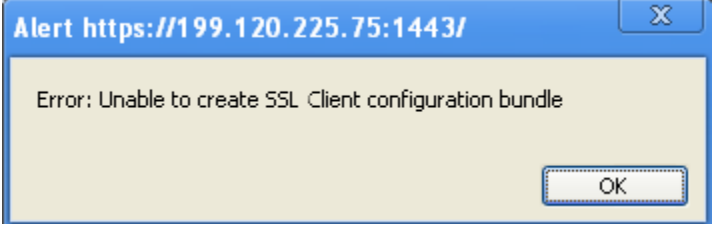

*Figure 1: Client Error Message*

**Q: When attempting to download the configuration file, a user gets the message "Error: Unable to create SSL Client configuration bundle."**

User has a self signed certificate or the firewall certificate is self signed. Re-create the firewall VPN, users or both certificates using the firewall CA. See the GB-OS Users Guide for more information on certificate maintenance.

**Q: The firewall logs the following message when users attempt to download the configuration bundle:**

> Mar 12 15:57:26 pri=3 msg="SSL: VPN certificate 'VPN', must be signed by the CA certificate 'gb-2000x-10-10-1 CA' "type=mgmt user="gtauser" src=199.201.225.20 srcport=55193 dst=199.120.225.80 dstport=1443 duration=5 Mar 12 15:57:26 pri=3 msg="SSL: User certificate 'gtauser', must be signed by the CA certificate 'gb-2000x-10-10-1 CA' "type=mgmt user="gtauser" src=199.201.225.20 srcport=55193 dst=199.120.225.80 dstport=1443 duration=5

User has a self signed certificate or the firewall certificate is self signed. Re-create the firewall VPN, users or both certificates using the firewall CA. See the GB-OS Users Guide for more information on certificate maintenance.

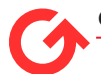

#### **Copyright**

© 1996-2016, Global Technology Associates, Incorporated (GTA). All rights reserved.

Except as permitted under copyright law, no part of this manual may be reproduced or distributed in any form or by any means without the prior permission of Global Technology Associates, Incorporated.

#### **Technical Support**

GTA includes 30 days "up and running" installation support from the date of purchase. See GTA's Web site for more information. GTA's direct customers in the USA should call or email GTA using the telephone and email address below. International customers should contact a local Authorized GTA Channel Partner.

Tel: +1.407.380.0220 Email: support@gta.com

#### **Disclaimer**

Neither GTA, nor its distributors and dealers, make any warranties or representations, either expressed or implied, as to the software and documentation, including without limitation, the condition of software and implied warranties of its merchantability or fitness for a particular purpose. GTA shall not be liable for any lost profits or for any direct, indirect, incidental, consequential or other damages suffered by licensee or others resulting from the use of the program or arising out of any breach of warranty. GTA further reserves the right to make changes to the specifications of the program and contents of the manual without obligation to notify any person or organization of such changes.

Mention of third-party products is for informational purposes only and constitutes neither an endorsement nor a recommendation for their use. GTA assumes no responsibility with regard to the performance or use of these products.

Every effort has been made to ensure that the information in this manual is accurate. GTA is not responsible for printing or clerical errors.

#### **Trademarks & Copyrights**

GB-OS and GB-Ware are registered trademarks of Global Technology Associates, Incorporated. Global Technology Associates and GTA are service marks of Global Technology Associates, Incorporated.

Microsoft, Internet Explorer, Microsoft SQL and Windows are either trademarks or registered trademarks of Microsoft Corporation in the United States and/or other countries.

Adobe and Adobe Acrobat Reader are either registered trademarks or trademarks of Adobe Systems Incorporated in the United States and/or other countries.

UNIX is a registered trademark of The Open Group.

Linux is a registered trademark of Linus Torvalds.

BIND is a trademark of the Internet Systems Consortium, Incorporated and University of California, Berkeley.

WELF and WebTrends are trademarks of NetIQ.

Sun, Sun Microsystems, Solaris and Java are trademarks or registered trademarks of Sun Microsystems, Inc. in the United States and/or other countries.

Java software may include software licensed from RSA Security, Inc.

Some products contain software licensed from IBM are available at http://oss.software.ibm.com/icu4j/.

Some products include software developed by the OpenSSL Project (http://www.openssl.org/).

All other products are trademarks of their respective companies.

#### **Global Technology Associates, Inc.**

3361 Rouse Rd, Suite 240• Orlando, FL 32817 USA **Tel**: +1.407.380.0220 • **Fax**: +1.407.380.6080 • **Web**: http://www.gta.com • **Email**: info@gta.com